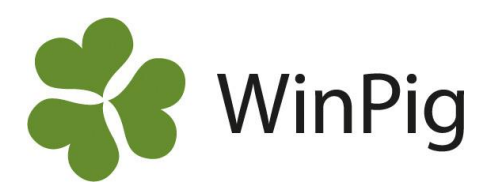

## Resultat som diagram

*I WinPig Slakt finns många möjligheter att visa resultat i form av diagram. Diagrammen kan anpassas för att visa just de värden man är intresserad av, hela besättningen, ett visst stall, en viss tidsperiod eller vissa specifika resultatmått. Som exempel på de inställningsmöjligheter som finns visar vi här ett diagram med slaktanmärkningar för ett stall under en längre period. För att kunna ta fram den statistik som visas här behöver man egentligen inte ha lagt upp några omgångar. Det räcker med att man hämtat hem slaktuppgifter via Internet, antingen för hela besättningen totalt eller uppdelat på olika stallar.*

## **Gör så här**

Gå i menyn till *Analys - Slaktanmärkningar* Välj i vänstra delen av bilden:

- 1. Tidsperiod, klicka på pilen och en almanacka visas som hjälp
- 2. Stallar/avdelningar, bocka för en eller flera
- 3. Intervall dvs. hur lång tid varje stapel ska omfatta 4. Vilka anmärkningar/orsaker som ska visas, som
- standard visas de fem som är vanligast i besättningen.
- 5. Klicka på Beräkna.

Vill man ändra tidsperiod eller kanske stall/avdelning ändrar man och klickar på Beräkna igen.

## **Ändra inställningar**

Klicka på ikonen för inställningar (inringad med rött på bilden). Dialogrutan "*Diagraminställningar*" visas. Några användbara inställningar är:

- 6. Visa y-värden på serier; visar antalet grisar (eller procenttalet) på stapeln, se exempel på vecka 32 i diagrammet
- 7. Visa övriga; summerar övriga anmärkningar ("Annat") till ett grått fält i stapeln.
- 8. Visning, sort; välj att visa antal, procent av slaktade eller procent av anmärkningar
- 9. Visa kommentarer; en röd prick visar kommentarer man själv registrerat under Ungdjur, Kommentar. Se exempel för vecka 17 på bilden.
- 10. Placering förklaring; var förklaringen till de olika färgerna i staplarna ska visas, i detta exempel "Nertill" – dvs. under diagrammet.

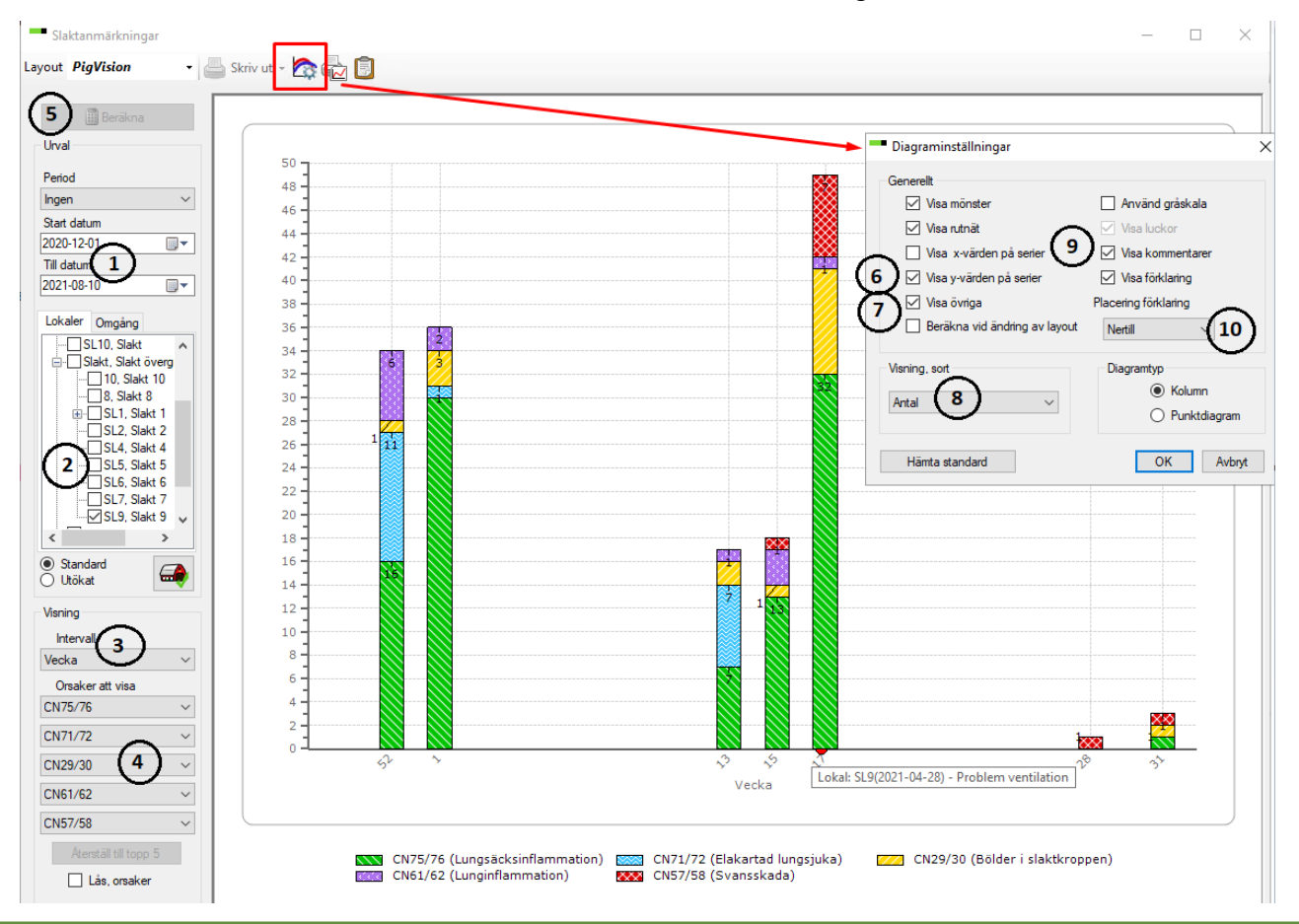

WinPig Support, Gård & Djurhälsan, Kungsängens gård, 753 23 Uppsala, 018-12 66 40 winpig@gardochdjurhalsan.se www.winpig.se

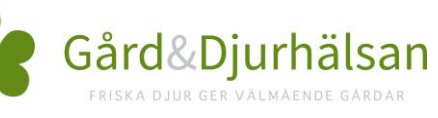

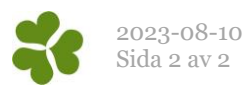